## **Handleiding**

# **Microsoft Forms Pro en Microsoft Power Automate combineren**

Als **eerste stap** hebben we een **SharePoint-lijst** nodig waarin we alle benodigde informatie opslaan, zoals de waarden van de variabelen en de ontvangers van de enquête.

**Ten tweede** hebben we een **Excel-bestand** nodig dat we opslaan in een SharePoint Document Library of op Onedrive. In het Excel-bestand hebben we een **tabel** nodig waarvan de kolommen de gegevens vertegenwoordigen die we willen opslaan. Nu kunnen we beginnen met onze **eerste flow** die de enquêtes zal versturen.

#### Settinas

#### Who can fill out this form (O) Anyone with the link can respond Recordiname <sup>1</sup> One response per person OOnly people in my organization can respond **IN Barnet name** One response per person Options for responses Accept responses Shuffle questions Show question numbers Customize thank you message Customize footer text Add respondents as: None Start date

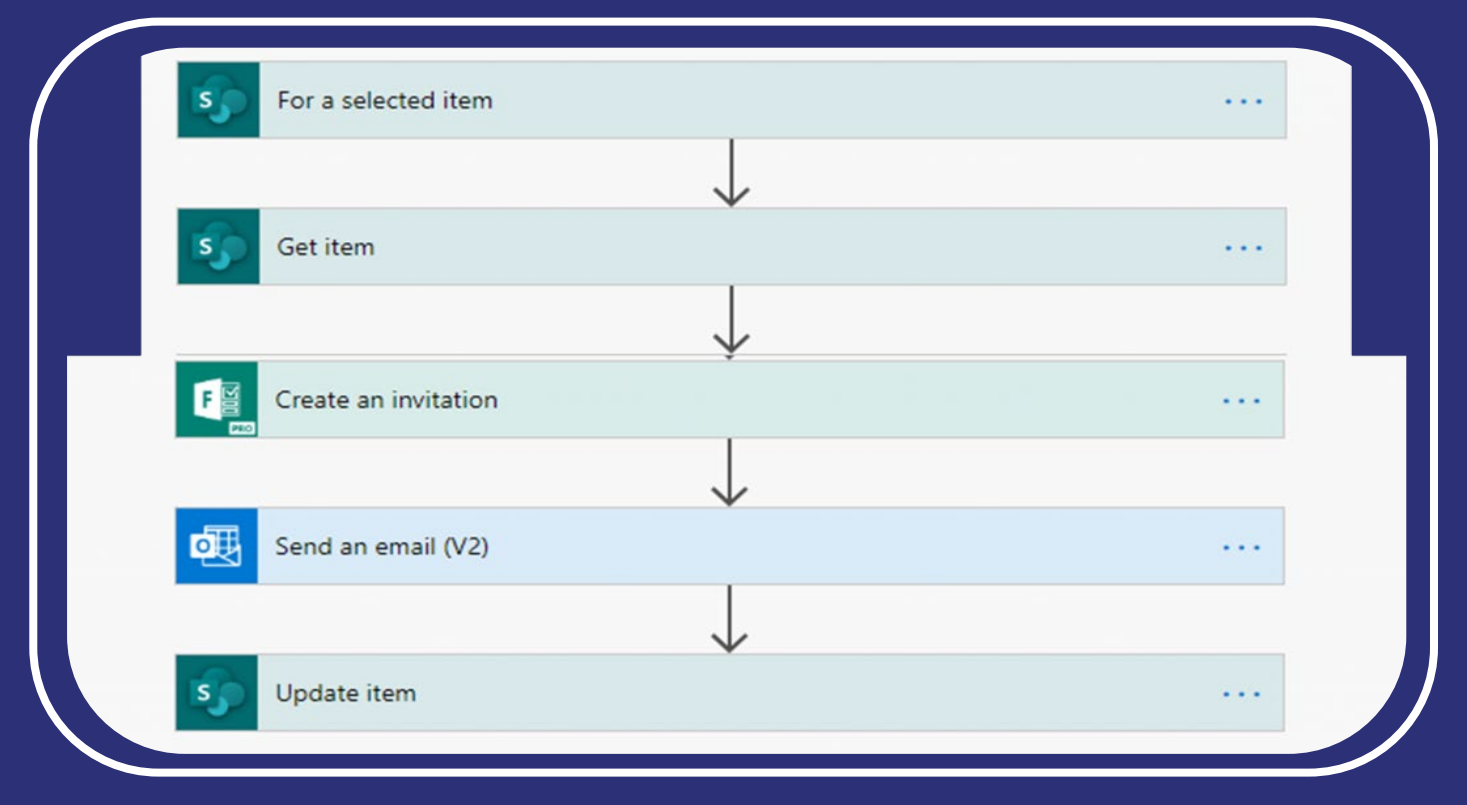

## **Eerste flow**

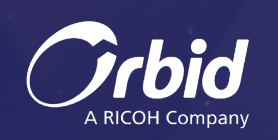

De flow wordt handmatig gestart door de gebruiker op een SharePoint-item, maar kan automatisch worden getriggerd wanneer een SharePoint-item wordt gemaakt. Zorg ervoor dat je dit van tevoren weet, want als je de trigger wijzigt, wordt alle dynamische inhoud die in de volgende stappen van die trigger wordt gebruikt, verwijderd.

De "create an invitation" is de belangrijkste actie in deze flow. Deze actie zorgt ervoor dat de juiste enquête met de ingevulde variabelen wordt verzonden. We moeten echter één e-mailadres opgeven. Dit e-mailadres wordt gezien als de persoon die de enquête moet invullen. Het probleem hiermee is echter dat als deze persoon de koppeling doorstuurt naar een collega die de enquête kan invullen, wij niet weten dat deze collega de enquête heeft ingevuld. Forms Pro denkt nog steeds dat de persoon die de enquête heeft ingevuld het e-mailadres is dat we hebben ingevuld in de Flow-actie.

We hebben ook een extra variabele SPID gemaakt die de unieke ID bevat van het SharePoint-item dat we in de actie hiernaast invullen.

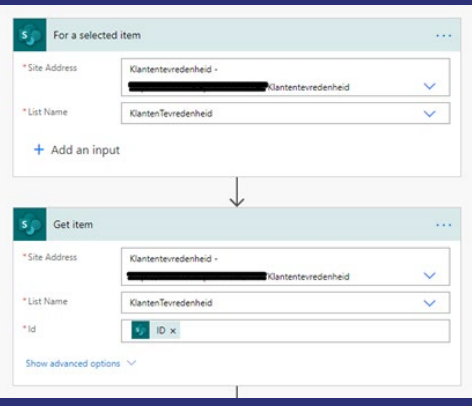

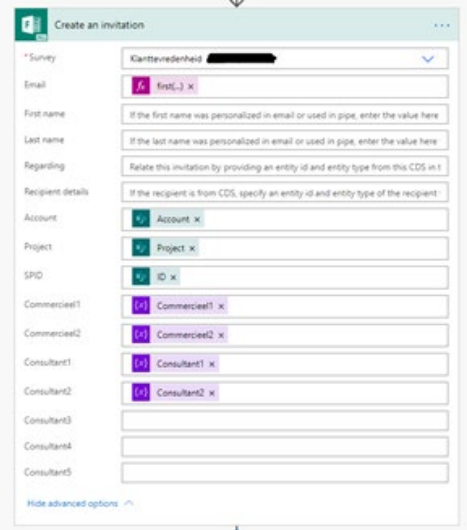

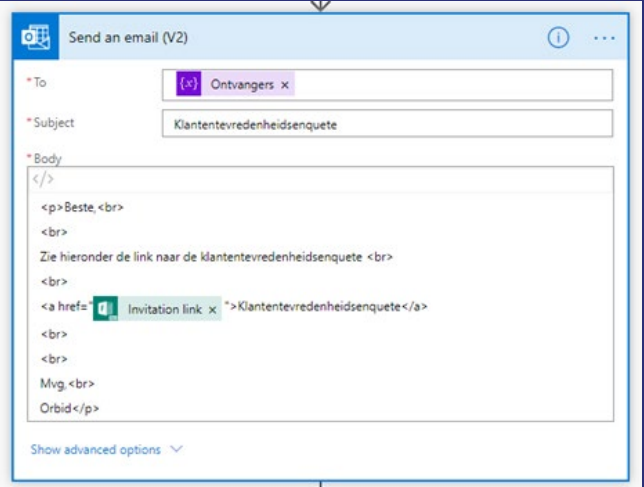

De uitnodigingslink kan worden verzonden met de actie "Send an email". Houd rekening met wat we eerder hebben gezegd als deze e-mail naar meerdere personen wordt verzonden. Bij de laatste actie hebben we de uitnodigingslink opgeslagen in het SharePoint Item. Deze wordt later gebruikt om herinneringen te versturen.

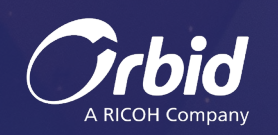

### **Tweede flow**

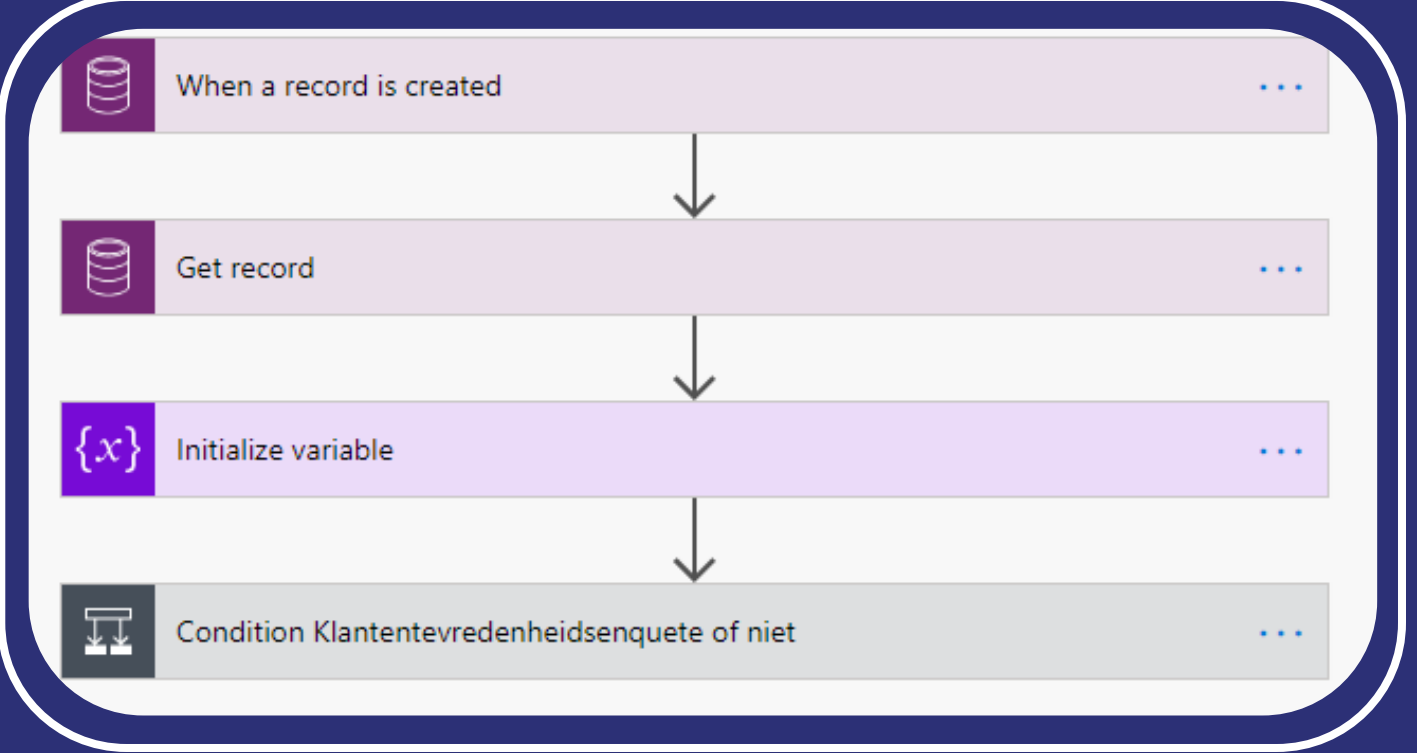

De volgende flow beheert de reacties die binnenkomen van alle Microsoft Forms Pro-enquêtes. Deze flow wordt getriggerd als er een record wordt gemaakt in de Common Data Service (CDS). De naam van de entiteit is hetzelfde voor elke tenant, tenzij Microsoft zelf de naam wijzigt. In de tweede stap krijgen we de enquêtenaam die is gekoppeld aan deze antwoorden. De reden hiervoor is dat alle antwoorden voor alle Forms Pro-enquêtes worden opgeslagen in dezelfde tabel. In dit geval filteren we alleen de enquêtes uit de enquête "Klantenttevredenheid". Als er echter meer verschillende enquêtes worden gemaakt, kunnen we de flow uitbreiden zodat ook voor de andere enquêtes de juiste acties worden uitgevoerd. In de trigger vinden we de response id. Dit wordt gebruikt om de antwoorden van die enquête te krijgen.

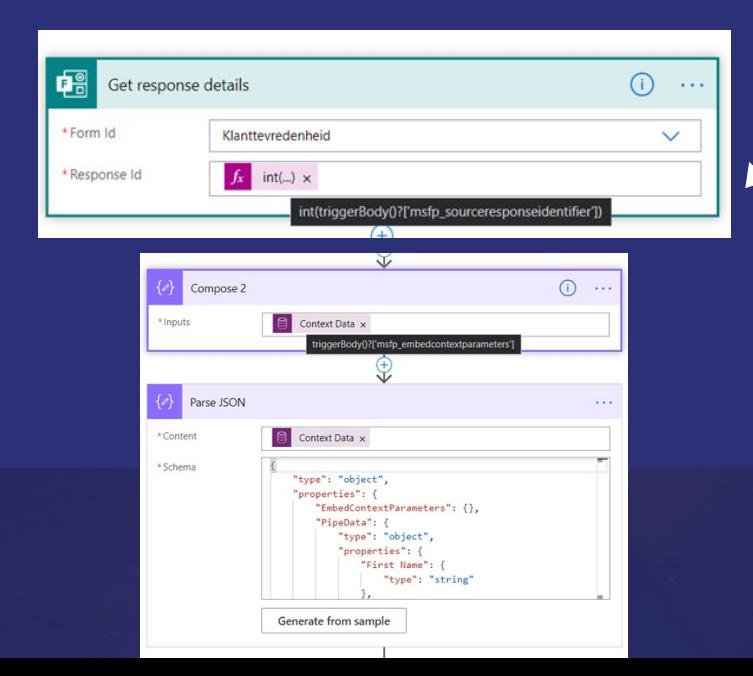

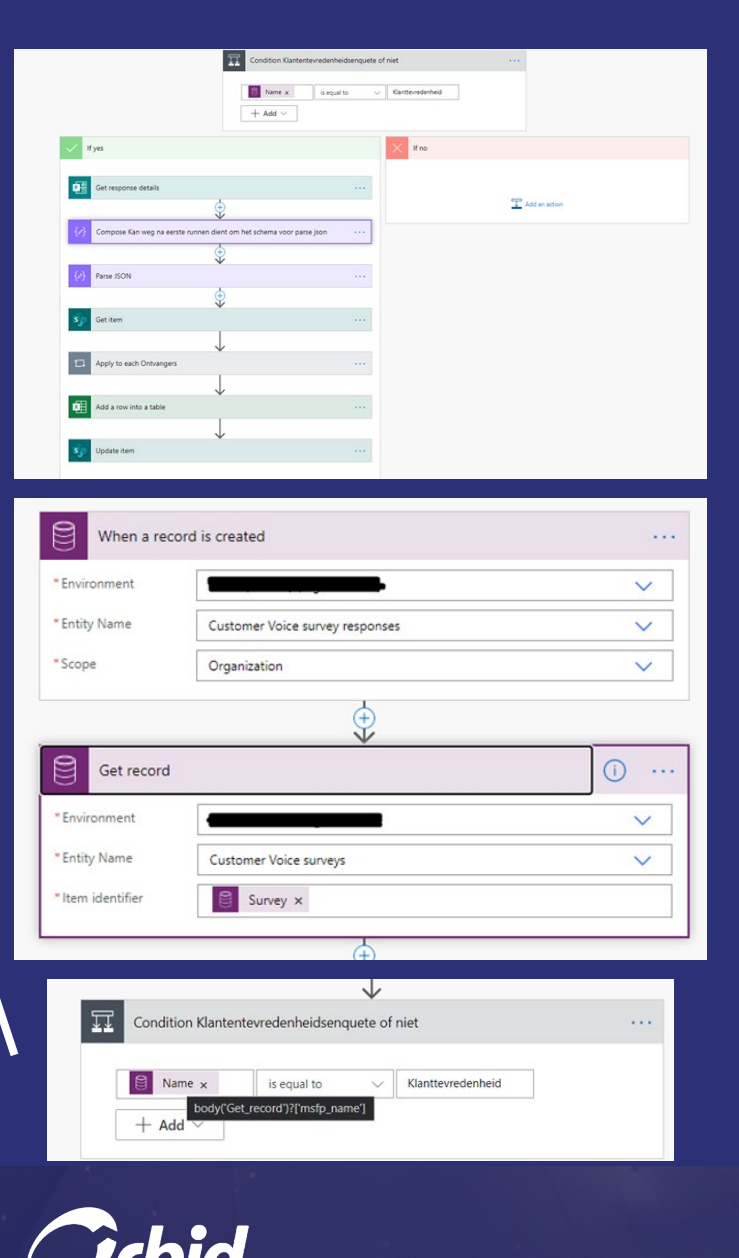

De gegevens die we krijgen van de trigger kunnen ook toegankelijker worden gemaakt door een "Parse JSON". De eerste compose wordt maar één keer gebruikt. Als we de flow voor de eerste keer uitvoeren, kunnen we de uitvoer van deze actie kopiëren in de run history en deze gebruiken om het schema te genereren uit de Parse JSON met de functionaliteit Generate From Sample. Omdat we de datum hebben opgeschoond met de Parse JSON actie kunnen we eenvoudig de waarde krijgen voor de variabele SPID die zal worden gebruikt om het gekoppelde SharePoint Item op te halen. Op dit moment hebben we alle mogelijke gegevens verzameld over deze enquêtereactie. We slaan deze informatie op in een Excel-bestand zodat u er gemakkelijk toegang toe hebt. In de laatste stap werken we het SharePoint-item bij en slaan we alle benodigde extra informatie op in het SharePoint-item (antwoorddatum, antwoord-id).De gegevens uit het Excel-bestand kunnen worden gekoppeld aan PowerBI om de ontvangen gegevens te analyseren.

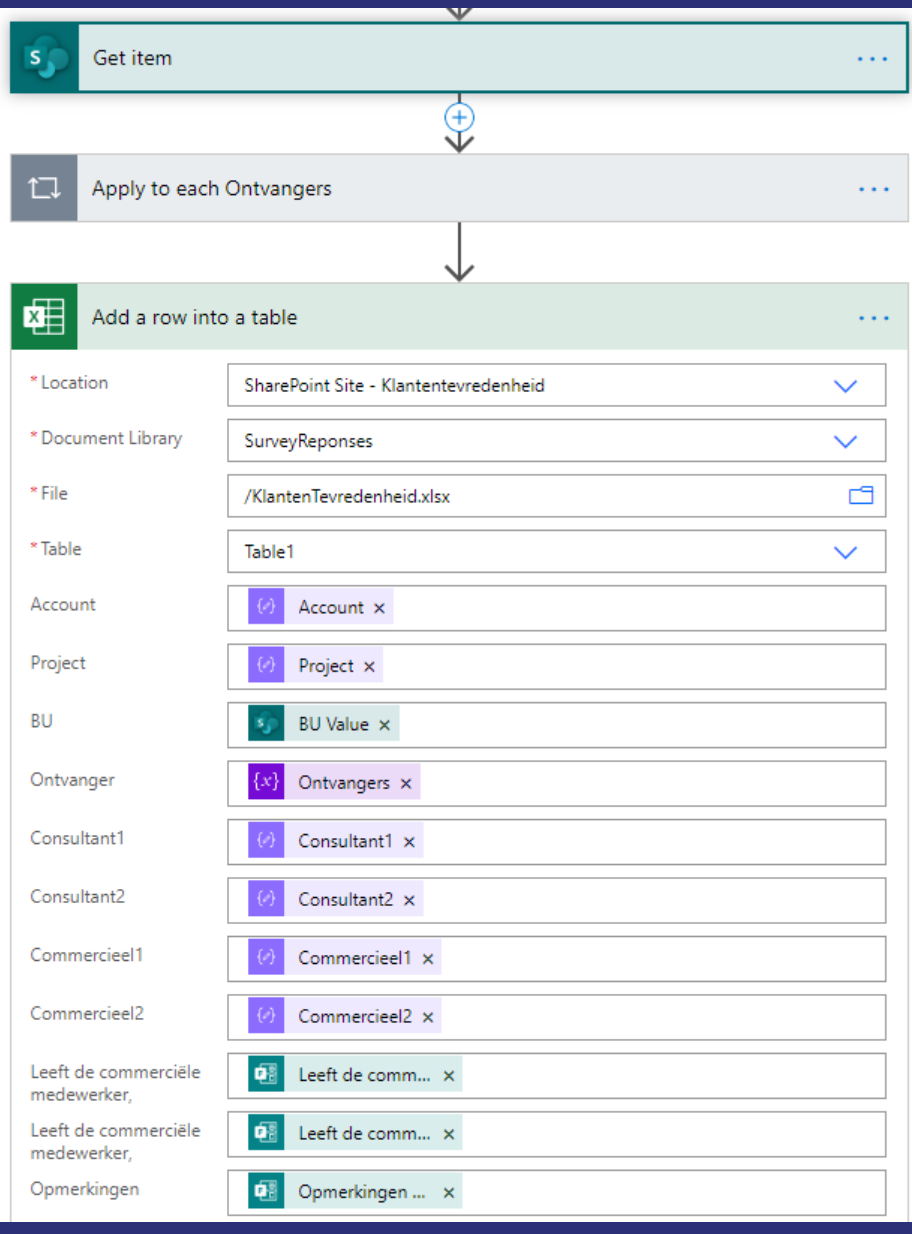

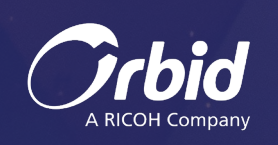

## **Derde flow**

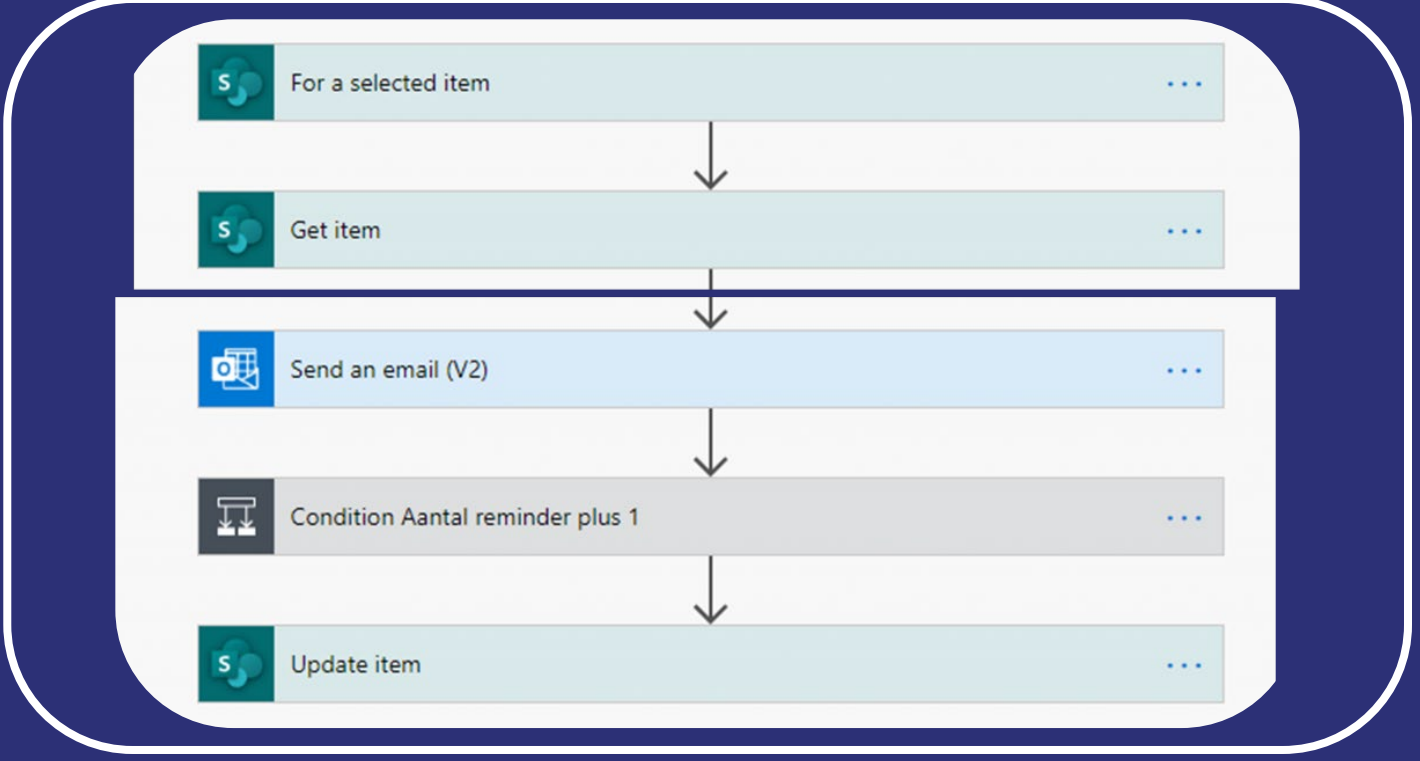

De laatste flow verstuurt herinneringen per e-mail. Dit is een heel eenvoudige flow die gebruik maakt van de uitnodigingslink die we in de eerste flow hebben opgeslagen in het SharePoint Item. De flow wordt in dit geval opnieuw handmatig gestart, maar kan gemakkelijk een schema volgen en na x weken automatisch herinneringen versturen. Deze flow haalt de benodigde informatie uit het SharePoint-item en verstuurt een e-mail met de uitnodigingslink erin naar de juiste ontvangers. Daarna wordt het SharePoint-item bijgewerkt, in dit geval de datum waarop de enquête voor het laatst is verzonden.

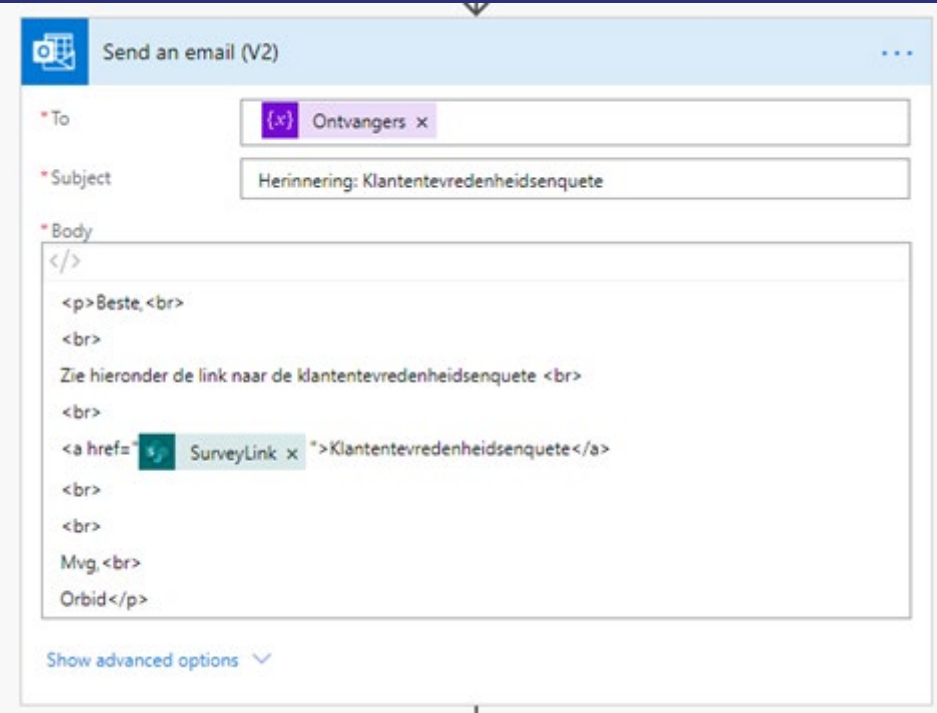

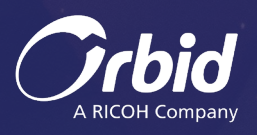